## **HOW TO BOOK YOUR COURT RESERVATIONS ONLINE**

**Log onto the website<https://secure.crpd.org/racquetball> Make sure you are running the most up-to-date version of your browser.**

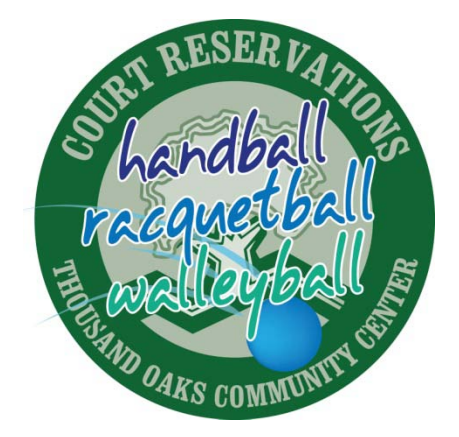

- **Prior to making your first reservation you must be registered to use the site.** 
	- **If you do not already have an account password please call the community center to be issued one.**
	- **Click on Sign In tab on the top toolbar and enter your email address and password.**
- **To make a reservation:**
	- **Click on the Availability Calendar tab on the top toolbar**
	- **Choose a day of the week from the top tabs**
	- **Click on the Reserve box next to the time you would like to book**
	- **You will be asked if this is a Wallyball Reservation. Click Yes or No**
	- **You will be taken to a payment page.** 
		- **If you would like to make another reservation click the Add another reservation to cart link below the red X.**
		- **If you would like to complete the reservation, enter your payment information in the designated area.**
		- **Click on the box that says "I am aware of the 48-hour cancellation policy".**
		- **Click on the Complete Reservation box**
		- **A receipt will pop up (pop up blockers must be off)**
	- **You will also be emailed a receipt confirming your court**
		- **You may see all your reservations and/or view receipts when you are logged in by clicking the Reservation History tab on the top toolbar**
	- **Click the Log Out tab on the top toolbar**

## • **To reschedule a reservation:**

**You will only be permitted to re-schedule each paid reservation one time**

- **Log into your account by clicking the Sign In tab on the top toolbar**
- **Enter your email and password**
- **Click the Reservation History tab on the top toolbar**
- **If your reservation is eligible to be re-scheduled you will see a Re-schedule box next to the court time in your Upcoming Reservations list. Click that box.**
- **You will be taken to the Availability Calendar. Choose the day you would like to reschedule to from the top tabs. Once on the correct day, click the Reserve box next to the desired time.**
- **If changing to a reservation time that would require you to pay an additional fee you will be taken to the payment screen.**

## • **To cancel a reservation:**

- **In order to cancel a court you will need to call the Thousand Oaks Community Center at (805) 381-2793**
- **Court fees will only be refunded if you call and make the request 48 hour prior to your reservation time.**
- **If fees were paid by cash or check the refund will take 2-4 weeks. A check will be mailed to the address that you have on your profile. Please make sure to keep your address on file current.**
- **Credit/Debit card payments are refunded within 2 days and will be at your banks discretion to post to your account.**
- **The day tab for the release of courts will not appear until 8:00am. If you log onto the site prior to 8:00am you will have to hit refresh for the tab to appear.**
- **The system has a time out feature. Once you get to the payment screen you will only have 5 minutes to complete the reservation or it will be released. You will see the counter down in red.**
- **Please note that a 48 hour cancellation policy has been implemented. There will be no refunds or rescheduling of courts within 48 hours of your reservation time.**